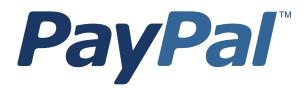

# Mass Payments User Guide

Last updated: February 2012

Mass Payments User Guide Document Number: 10101.en\_US-201202

© 2012 PayPal, Inc. All rights reserved. PayPal is a registered trademark of PayPal, Inc. The PayPal logo is a trademark of PayPal, Inc. Other trademarks and brands are the property of their respective owners.

The information in this document belongs to PayPal, Inc. It may not be used, reproduced or disclosed without the written approval of PayPal, Inc. Copyright © PayPal. All rights reserved. PayPal S.à r.I. et Cie, S.C.A., Société en Commandite par Actions. Registered office: 22-24 Boulevard Royal, L-2449, Luxembourg, R.C.S. Luxembourg B 118 349

Consumer advisory: The PayPal<sup>TM</sup> payment service is regarded as a stored value facility under Singapore law. As such, it does not require the approval of the Monetary Authority of Singapore. You are advised to read the terms and conditions carefully.

Notice of non-liability:

PayPal, Inc. is providing the information in this document to you "AS-IS" with all faults. PayPal, Inc. makes no warranties of any kind (whether express, implied or statutory) with respect to the information contained herein. PayPal, Inc. assumes no liability for damages (whether direct or indirect), caused by errors or omissions, or resulting from the use of this document or the information contained in this document or resulting from the application or use of the product or service described herein. PayPal, Inc. reserves the right to make changes to any information herein without further notice.

## Contents

| Preface |                                                           |
|---------|-----------------------------------------------------------|
|         | About This Guide                                          |
|         | Intended Audience                                         |
|         | Revision History                                          |
|         | Documentation Feedback                                    |
| Chapter | 1 Mass Payments Overview                                  |
|         | What is Mass Payments?                                    |
|         | Mass Payments Processing                                  |
|         | How Do Recipients Get Their Money?                        |
|         | Who Can Use Mass Payments?    8                           |
|         | -                                                         |
|         | Offering PayPal as a Payout Option On Your Site           |
| Chapter | 2 Using Mass Payments in Your PayPal Account              |
|         | The Mass Payments Process                                 |
|         | Creating the Payment File                                 |
|         | Payment File Contents                                     |
|         | Preparing the Payment File                                |
|         | Accessing Mass Payments                                   |
|         | Uploading a Payment File                                  |
|         | Uploading the Mass Payments File (Reports Subtab Present) |
|         | Uploading the Mass Payments File (No Reports Subtab)      |
|         | Reviewing Transaction Details                             |
|         | Reviewing Transaction Details (Reports Subtab Present)    |
|         | Reviewing Transaction Details (No Reports Subtab)         |
|         | Payment Processing                                        |
| Chapter | 3 Using the Mass Payments API                             |
|         | Calling the MassPay API                                   |
|         | MassPay API Using SOAP                                    |
|         | SOAP MassPay Request Message                              |

| SOAP MassPay Response Message                                                       | 23 |
|-------------------------------------------------------------------------------------|----|
| MassPay API Using NVP                                                               | 23 |
| NVP MassPay Request Message                                                         |    |
| NVP MassPay Response Message                                                        | 24 |
| MassPay Error Codes                                                                 | 25 |
|                                                                                     |    |
| Chapter 4 Mass Payments Reporting                                                   | 29 |
| About Mass Payments Reporting                                                       | 29 |
| Using the Reports Dashboard to Review Mass Payment Transactions                     | 29 |
| Searching for Mass Payments in the Report Dashboard                                 |    |
| Using the Search Transaction Results List                                           | 30 |
| Downloading the Search Transaction Results                                          | 31 |
| Using Account History to Review Mass Payment Transactions                           | 31 |
| Viewing Transaction Details Using Basic Search                                      | 31 |
| Using Advanced Search                                                               | 32 |
| Viewing Transaction Logs                                                            | 32 |
| Downloading History Logs                                                            | 33 |
| Receiving Instant Payment Notifications for Mass Payments                           | 33 |
| Processed IPN.                                                                      | 34 |
| Using the Settlement Report and the Transaction Detail Report.                      | 35 |
| About Mass Payments and the Settlement Report                                       | 35 |
| About Mass Payments and the Transaction Detail Report                               | 35 |
| Chapter 5 Best Practices and FAQs for Mass Payments                                 | 37 |
| Mass Payments FAQs                                                                  | 27 |
| Is there a fee to send Mass Payments?                                               |    |
| How much money can I send?                                                          |    |
|                                                                                     | 38 |
| Can I send money in different currencies?                                           |    |
| How do I confirm the receipt of payments?                                           |    |
| How do I cancel an individual payment?.                                             |    |
| A recipient told me that payment was not received. What could be the problem?       |    |
| What does it mean if a mass payment is "Processing, Denied, Processed or Completed" |    |
| my transaction history?                                                             |    |
| Appendix A Currencies and Currency Codes                                            | 41 |

### **About This Guide**

The Mass Payments User Guide describes how to use the PayPal website and the MassPay API to send Mass Payments, to search for Mass Payment transactions, and to view summary and detailed Mass Payment information.

The following table summarizes the contents of this guide.

| Feature                                    | See                                                     |  |
|--------------------------------------------|---------------------------------------------------------|--|
| Frequently asked questions                 | "Mass Payments FAQs" on page 37                         |  |
| MassPay errors                             | "MassPay Error Codes" on page 25                        |  |
| NVP API                                    | "MassPay API Using NVP" on page 23                      |  |
| Reporting                                  | "Mass Payments Reporting" on page 29                    |  |
| Sending Mass Payments from the PayPal site | "Using Mass Payments in Your PayPal Account" on page 11 |  |
| SOAP API                                   | "MassPay API Using SOAP" on page 22                     |  |

### **Intended Audience**

This guide is for merchants and secondary users who log in to PayPal accounts for a variety of set-up and administrative tasks.

### **Revision History**

The following table lists the revisions made to the Mass Payments User Guide.

| Date Published | Description                   |
|----------------|-------------------------------|
| February 2012  | Maintenance release.          |
| February 2011  | Updated currency information. |
| January 2010   | New guide.                    |

### **Documentation Feedback**

Help us improve this guide by sending feedback to: documentationfeedback@paypal.com

## **Mass Payments Overview**

- "What is Mass Payments?" on page 7
- "Mass Payments Processing" on page 7
- "How Do Recipients Get Their Money?" on page 8
- "Who Can Use Mass Payments?" on page 8
- "Offering PayPal as a Payout Option On Your Site" on page 8

**IMPORTANT:** Mass Payment is not enabled automatically. You must contact MTS to enable it in the Sandbox. Your account manager can arrange for it to be enabled when you are ready to go live.

### What is Mass Payments?

Mass Payments lets you send multiple payments in one batch. It's a fast and convenient way to send commissions, rebates, rewards, and general payments. You must have explicit permisson from PayPal to use Mass Payments.

You submit the payment information to PayPal in the form of a payment file. PayPal processes each payment and notifies you when it is complete.

There are two ways to send your payment information:

1. Upload a payment file directly to the PayPal site.

For instructions, see "Using Mass Payments in Your PayPal Account" on page 11.

2. Submit the information through APIs.

For instructions, see "Using the Mass Payments API" on page 21.

### Mass Payments Processing

When a Mass Payments request is executed, PayPal processes each payment in the request. PayPal takes the payment amounts from your account and attempts to put them into the recipients' PayPal account. If the recipients do not have PayPal accounts, PayPal notifies them that a payment is available and they must create a PayPal account to receive the payment. Payments processing can take from a couple of minutes to several hours, depending on the number of payments you are processing. When the payments have been sent, PayPal sends you a notification email. You can then log in to your PayPal account and get the details of each transaction.

PayPal holds the mass payment amounts for 30 days. If a payment is unclaimed after 30 days, the money is returned to your account.

### **How Do Recipients Get Their Money?**

Every recipient receives an email notifying them of the payment. There are three scenarios for recipients.

Recipients with a PayPal account tied to the email address that contains the payment notification can click a link in the email message, log in to their account, and access their payments.

If the recipients have a PayPal account, but the payment is sent to an email address that is not tied to their account, they are offered an opportunity to log in to their account. Then, when they log in, the money is deposited to their account and the new email address is added to their account automatically.

If the recipients do not have a PayPal account, their email message contains a link that directs them to a PayPal sign-up page. The sign-up process automatically confirms their email address. When they complete the sign-up process, the money is available in their new PayPal account.

### Who Can Use Mass Payments?

You must have a PayPal Premier account or Business account, and it must be a verified account, before you can use Mass Payments. If you have multiple users for your PayPal account, you can grant access to one or more authorized users to have them send Mass Payments for you. For example, you can grant Mass Payments access to your bookkeeper or to your customer service agents as part of their duties.

**IMPORTANT:** Mass Payment is not enabled automatically. You must contact MTS to enable it in the Sandbox. Your account manager can arrange for it to be enabled when you are ready to go live.

### Offering PayPal as a Payout Option On Your Site

To offer PayPal as a payout option to your customers, you only need to ask for their email address. If they have a PayPal account, they should provide the email address that they use with their PayPal account. If they don't have a PayPal account, they will be asked to sign up for one when they receive their payment notice.

Let your customers know they will receive an email from PayPal when their payment has been sent. This email contains instructions on how to access their money. Your customers will then have the option to make online purchases with their money, withdraw it to a bank account, have a check mailed to them, or request for PayPal to send them a debit card to access their funds.

**NOTE:** All of these options are available in the U.S., but withdrawal methods vary by country.

### Mass Payments Overview

1

Offering PayPal as a Payout Option On Your Site

## Using Mass Payments in Your PayPal Account

You can submit Mass Payments directly from your PayPal account or use the PayPal API to submit them.

Read the following topics to learn about using Mass Payments in your PayPal account:

- "The Mass Payments Process" on page 11
- "Creating the Payment File" on page 11
- "Accessing Mass Payments" on page 15
- "Uploading a Payment File" on page 15
- "Payment Processing" on page 18

For information about using the MassPay API, see "Using the Mass Payments API" on page 21.

### The Mass Payments Process

In general, you complete the following steps to send Mass Payments from your PayPal account:

- 1. Collect recipient information and create a payment file. See "Creating the Payment File" on page 11.
- 2. Access Mass Payments in your PayPal account. See "Accessing Mass Payments" on page 15.
- 3. Upload your payment file. See "Uploading a Payment File" on page 15.

### **Creating the Payment File**

You must create a payment file to send Mass Payments. A payment file contains recipient and payment information. Mass Payments lets you send up to 5,000 payments in one batch.

You can create a payment file using a notepad application, a spreadsheet application such as Microsoft Excel, or a database application. PayPal supports payment files with the following extensions:

- .TXT (Text, tab-delimited)
- .CSV (Comma Separated Value)
- .DAT (Text, tab-delimited)

Each line in the payment file represents one recipient and at minimum must contain the recipient's identification, the amount to pay, and the currency type. You can also provide custom information, if necessary.

For a description of the fields you can include, see "Payment File Contents" on page 12. For instructions on preparing the payment file, see "Preparing the Payment File" on page 14.

### **Payment File Contents**

The payment file contains the following information:

#### **Payment File Contents**

| Item           | Description                                                                                                    |  |  |
|----------------|----------------------------------------------------------------------------------------------------|--|--|
| Recipient      | (Required)                                                                                                    |  |  |
|                | Unique identifier for the recipient, one of the following:                                                                |  |  |
|                | • Email address                                                                                                    |  |  |
|                | • PayPal account ID                                                                                                    |  |  |
|                | If you are using Mass Payments in conjunction with Express Checkout or the Authorization API., the PayPal ID is returned. |  |  |
|                | • Telephone number                                                                                                    |  |  |
|                | The telephone number is the user's mobile number.                                                                         |  |  |
| Payment Amount | (Required)                                                                                                    |  |  |
|                | Amount of the recipient's payment.                                                                                        |  |  |
| Currency Type  | (Required)                                                                                                    |  |  |
|                | Three-letter currency code.                                                                                               |  |  |
|                | <b>NOTE:</b> Payments in different currencies must have separate payment files.                                           |  |  |
|                | For a list of the valid codes, see "Currencies and Currency Codes" on page 41.                                            |  |  |
| Customer ID    | (Optional)                                                                                                    |  |  |
|                | Unique identifier. It has a 30-character maximum and cannot contain any spaces.                                           |  |  |
| Custom Note    | (Optional)                                                                                                    |  |  |
|                | Additional information to the customer.                                                                                   |  |  |

You can have only one recipient type and one currency type per payment file. If you need to send Mass Payments to some recipients with email addresses and some with PayPal account IDs, you must create separate payment files for each type. If you need to send Mass Payments with multiple currency types, you must create separate payment files for each currency.

#### **Currency Types**

You can have only one currency type per payment file. Currency type codes are not case sensitive. For example, both usd and USD codes are acceptable for U.S. Dollars.

In general, you can send Mass Payments using most currencies. However, there are a few countries that place limitations on how their currency can be used or exchanged. If your Mass Payment request does not comply with the currency restrictions of your country, that portion

of your Mass Payment request will fail and you will get an error message describing the issue. See "Countries with Currency Restrictions" on page 13 for information about the countries with restrictions.

For a complete list of the currency codes, see "Currencies and Currency Codes" on page 41.

*Countries with Currency Restrictions.* If you are a PayPal account holder in a country with currency restrictions, make sure that your Mass Payment payment file contains requests that meet your country's requirements. If any of the payment file entries do not comply with the country's restrictions, those entries will fail with an error message. The remaining payment file entries will be processed, assuming that there are no other errors in the file.

The following table the countries with currency restrictions and describes the restrictions that apply to Mass Payments.

| Country   | Currency Code | Restrictions                                                                                                    |
|-----------|---------------|----------------------------------------------------------------------------------------------------|
| Argentina | ARS           | <ul> <li>Argentine users can:</li> <li>Send payments in ARS only to other Argentine users</li> <li>Send payments in other currencies to all users, including those in Argentina.</li> </ul>        |
|           |               | <ul> <li>Argentine users cannot:</li> <li>Send payments in ARS to users outside of Argentina</li> <li>Send payments that result in currency conversion to or from ARS.</li> </ul>                  |
|           |               | <b>NOTE:</b> Non-Argentine users <i>cannot</i> hold currency balances in ARS.                                                                                                    |
| Brazil    | BRL           | <ul> <li>Brazilian users can:</li> <li>Send payments in BRL only to other Brazilian users.</li> <li>Send payments in other currencies only to those outside Brazil.</li> </ul>                     |
|           |               | <ul> <li>Brazilian users cannot:</li> <li>Send payments to other Brazilian users in a currency other than BRL</li> <li>Send payments that result in currency conversion to or from BRL.</li> </ul> |
|           |               | <b>NOTE:</b> Non-Brazilian users <i>cannot</i> hold currency balances in BRL.                                                                                                    |
| Malaysia  | MYR           | <ul> <li>Malaysian users can:</li> <li>Send payments in MYR only to other Malaysian users.</li> <li>Send payments in other currencies to all users, including those in Malaysia.</li> </ul>        |
|           |               | <ul> <li>Malaysian users cannot:</li> <li>Send payments that result in currency conversion to or from MYR.</li> <li>Send MYR balances to non-Malaysian users.</li> </ul>                           |
|           |               | <b>NOTE:</b> Non-Malaysian users <i>cannot</i> hold currency balances in MYR.                                                                                                    |

### **Preparing the Payment File**

Before starting, collect your recipient information. Use the following instructions to create a Mass Payments file.

1. Choose how you will generate the payment file.

You can use a notepad, database, or a spreadsheet application like Microsoft Excel.

2. Arrange your recipient information.

Let's say you want to use Microsoft Excel to arrange your data. Each row in your spreadsheet should contain the data for one recipient, divided into five columns. Optionally, the first row in the Mass Payments file can be treated as a header.

From left to right, enter the recipient's identifier (such as an email address), the payment amount, and the 3-letter currency code. The first three columns are required. The fourth and fifth columns are optional and can be used for your internal tracking or for adding a note to the recipient.

Here's an example of how the data could be arranged.

| Recipient ID         | Payment | Currency | Customer ID | Note                      |
|----------------------|---------|----------|-------------|---------------------------|
| mbrown@mycompany.com | 10.00   | USD      | ID001       | Thanks for your business! |

- **NOTE:** Some countries have restrictions on sending and receiving their currency. If your payment file entries do not fall within those restrictions, you will get an error message. See "Countries with Currency Restrictions" on page 13 for a description of those limitations.
- **3.** Generate the file.

For example, to generate a Mass Payments file from Excel, save the file as **Text** (tabdelimited) or **CSV** (comma delimited). If you are using a different software application, make sure the program you are using allows you to save in the tab-delimited format.

Here is an example of a Text (tab-delimited) file:

| name1@email.com | 10.00 | USD | masspay_001 | Thanks for your business! |
|-----------------|-------|-----|-------------|---------------------------|
| name2@email.com | 10.00 | USD | masspay_002 | Here is your payment.     |
| name3@email.com | 10.00 | USD | masspay_003 |                           |
| name4@email.com | 10.00 | USD | masspay_004 |                           |
| name5@email.com | 10.00 | USD | masspay_005 |                           |

**NOTE:** You can have only one recipient type and one currency type in a payment file. If you need to send payments to different recipient types or multiple currencies, you must create separate payment files.

### **Accessing Mass Payments**

You can access Mass Payments through your PayPal account or through the PayPal API. For information about using the MassPay API, see "Using the Mass Payments API" on page 21.

1. Log in to your PayPal account at <u>https://www.paypal.com</u>.

The My Account Overview page opens.

**NOTE:** There are two versions of the PayPal web site that differ only in the way you upload, display, and research mass payment information. The instructions for uploading files are slightly different in each version.

To determine which instructions to use, look at the subtab area of the **My Account Overview** page.

If the **Reports** subtab is present, see "Uploading the Mass Payments File (Reports Subtab Present)" on page 15 uploading instructions.

If the **Reports** subtab is not present, see "Uploading the Mass Payments File (No Reports Subtab)" on page 16 for uploading instructions.

2. Click the Send Money tab.

The Send Money Online page opens.

3. Click the Make a Mass Payment subtab.

The Mass Payment page opens.

You can now upload your Mass Payments file.

### **Uploading a Payment File**

Before uploading your payment file, make sure to check the following:

- Your Mass Payments file is a .TXT, .CSV, or .DAT file and it contains only one currency type.
- Your PayPal account contains enough funds to cover the total cost of the Mass Payments request. You can use only money from your PayPal balance for Mass Payments.

**NOTE:** Your PayPal balance must be in the same currency as your Mass Payments request.

#### **Uploading the Mass Payments File (Reports Subtab Present)**

Use these instructions if **Reports** appears in the subtab area of the **My Account Overview** page. If **Reports** is not present, see "Uploading the Mass Payments File (No Reports Subtab)" on page 16 for uploading instructions.

- 1. Open the Mass Payment page.
- 2. Choose a category in the My recipients are identified by field that matches type of recipient ID you used. Choose Email address, Phone number, or PayPal customer ID.
- **3.** (Optional) Customize the Mass Payments email message by entering text in the **Email subject** field and the **Message to Recipient** text box.
- 4. Click Upload.

In the Open dialog box, select your payment file and click **Open**.

5. Click Review.

PayPal scans your payment file for errors. If the file is valid, the **Mass Payment** page displays the **Review and send payment** information and the associated fees.

6. Review the displayed information. You can also preview the email message that the recipients receive by clicking **Preview** in the **Email to recipients** area.

To edit the Mass Payments email message, click **Make Changes**. The **Mass Payment** page opens letting you make changes to the Mass Payments request.

7. Click Submit to start the Mass Payments processing.

The **Mass Payment** page displays the **Thank you. Your Mass Payment has been submitted** message. PayPal notifies you when the payments have been sent.

From this page, you can click links to

- View the details of the Mass Payments transaction
- Submit another Mass Payments request
- Go to your Account Overview

#### Uploading the Mass Payments File (No Reports Subtab)

Use these instructions if you do not see **Reports** in the subtab area of the **My Account Overview** page. If **Reports** is present, see "Uploading the Mass Payments File (Reports Subtab Present)" on page 15 for uploading instructions.

- 1. Open the Mass Payment page.
- 2. Enter the pathname for your payment file in the Attach Mass Payment File field, or click Browse to locate the file on your computer.
- **3.** Choose the category in the **Recipient Type** field that matches the type of recipient ID you used. Choose **Email address** or **User ID**.
- 4. (Optional) Customize the Mass Payments email message by entering text in the Email Subject field and the Note text box.

#### 5. Click Continue.

PayPal scans your payment file for errors. If the file is valid, the **Mass Payment** page displays the **We've successfully read your file** message, a summary of the mass payment information, and the associated fees.

6. Review the displayed information. If it is correct, click Send Money.

The **You have sent a payment** page opens after PayPal processes the transactions. From this page, you can click links to

- View the details of the Mass Payments transaction
- Submit another Mass Payments request
- Go to your Account Overview

### **Reviewing Transaction Details**

You can review your Mass Payments transaction details immediately after it has been submitted. The last page in the Mass Payments process includes a link to access the information.

If the status of the transaction still shows as **Submitted**, you need to wait for the status to change to **Processed** or **Completed** to see the number of unclaimed payments. Give the process additional time, and check back later.

- If **Reports** is present in the subtab area of the **My Account Overview** page, see "Reviewing Transaction Details (Reports Subtab Present)" on page 17 for instructions.
- If **Reports** is not present in the subtab area of the **My Account Overview** page, see "Reviewing Transaction Details (No Reports Subtab)" on page 18 for instructions.

### **Reviewing Transaction Details (Reports Subtab Present)**

1. On the final Mass Payment page (displays the Thank you. Your Mass Payment has been submitted message), click the View the details of this Mass Payment link.

The Transaction Details page opens

- **2.** The **Transaction Details** page opens and displays summary information about the Mass Payments transaction, including
  - Transaction ID
  - Date and time processed
  - Number of individual payments
  - Payment source

 Number and amounts in each of the following statuses: Claimed, Unclaimed, Denied, and Returned

This page also includes a link you can use to search for a recipient if you need to cancel the payment and a link to download the payment file to review.

3. Click the Go to Account overview link to go to your Account Overview page.

#### **Reviewing Transaction Details (No Reports Subtab)**

- 1. On the You have sent a payment page, click View the details of this transaction.
- **2.** The Transaction Details page opens and displays summary information about the Mass Payments transaction, including
  - Date and time submitted
  - Date and time processed
  - Number of payments: Total, Claimed, Unclaimed, Denied, and Returned
  - Processing status: Processing, Denied, Processed, or Completed
  - Payment amount
  - Fee amount
  - Mass Payments total
  - Funding source
- **3.** You can get additional information by clicking the **See Details** button to download the Batch log. For information about the Batch log, see "Downloading History Logs" on page 33.
- 4. Click **Return to Log** to see your Account History.

### **Payment Processing**

When a Mass Payments request is executed, PayPal processes each payment in your Mass Payments file. PayPal takes the payment amounts from your account and attempts to put them into the recipients' PayPal accounts. PayPal notifies recipients without a PayPal accounts that a payment is available and they must create a PayPal account to receive their payment.

When the payments have been sent, PayPal sends you a notification email. You can then log in to your PayPal account and get the details of each transaction.

PayPal holds the mass payment amounts for 30 days. If a payment is unclaimed after 30 days, the money is returned to your account.

Every recipient receives an email notifying them of the payment. There are three scenarios for recipients.

- Recipients with a PayPal account tied to the email address that contains the payment notification can click a link in the email message, log in to their account, and access their payments.
- If the recipients have a PayPal account, but the payment is sent to an email address that is not tied to their account, they are offered an opportunity to log in to their account. Then, when they log in, the money is deposited to their account and the new email address is added to their account automatically.
- If the recipients do not have a PayPal account, their email message contains a link that directs them to a PayPal sign-up page. The sign-up process automatically confirms their email address. When they complete the sign-up process, the money is available in their new PayPal account.

## **Using the Mass Payments API**

You can use the MassPay API to send Mass Payments.

For example, you can use the MassPay API if you need to generate Mass Payments automatically, such as generating rebates every month based on information stored in a customer database.

**NOTE:** For more information on using Mass Payments from your PayPal account, see "Using Mass Payments in Your PayPal Account" on page 11.

Read the following topics to learn how to implement Mass Payments using the API.

- "Calling the MassPay API" on page 21
- "MassPay API Using SOAP" on page 22
- "MassPay API Using NVP" on page 23
- "MassPay Error Codes" on page 25

### Calling the MassPay API

The MassPay API lets you send payments to up to 250 recipients with a single API call. You specify the payment amount for each recipient individually, but you must use the same currency type for all payments in a MassPay API request. You can identify recipients either by email address or their PayPal customer account number.

PayPal receives the MassPay request and returns a response indicating success or failure. If PayPal returns a successful response, then PayPal processes the payments. If you have Instant Payment Notifications (IPN) enabled, PayPal sends a notification to the Notify URL specified in your account profile. If you do not have IPN enabled, you can view the details of the MassPay transaction in your PayPal account.

The PayPal API is available in both a SOAP interface as well as a Name-Value Pair (NVP) interface.

For information about using the MassPay API using the SOAP interface, see "MassPay API Using SOAP" on page 22.

For information about the NVP interface, see "MassPay API Using NVP" on page 23.

### MassPay API Using SOAP

For more information about the SOAP APIs, see the <u>SOAP API Developer Reference Guide</u>. The following sections contain a list and descriptions of the MassPay fields:

- "SOAP MassPay Request Message" on page 22
- "SOAP MassPay Response Message" on page 23

#### SOAP MassPay Request Message

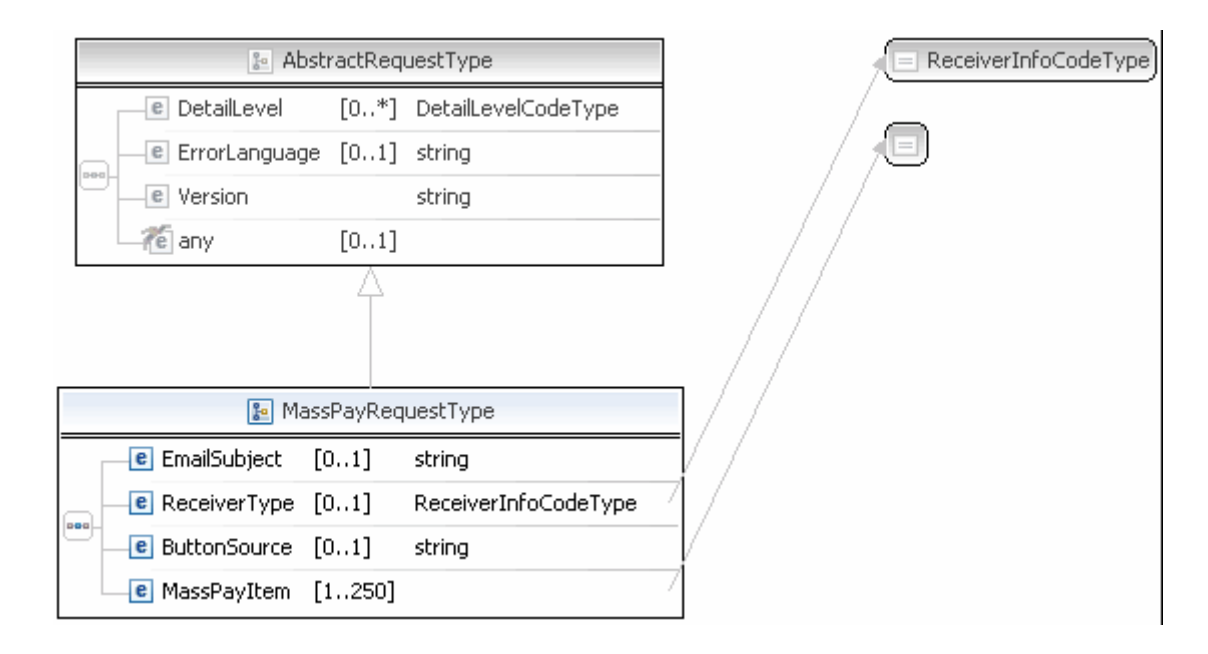

| Field        | Description                                                                                                    |
|--------------|----------------------------------------------------------------------------------------------------|
| EmailSubject | xs:string<br>(Optional) The subject line of the email that PayPal sends when the transaction is<br>completed. The subject line is the same for all recipients.<br>Character length and limitations: 255 single-byte alphanumeric characters. |
| MassPayItem  | ebl:MassPayItemType<br>(Required) Details of each payment.<br>NOTE: A single MassPayRequest can include up to 250 MassPayItems.                                                                                                    |
| ReceiverType | ebl:ReceiverInfoCodeType<br>(Optional) Indicates how you identify the recipients of payments in this call to<br>MassPay.<br>Must be EmailAddress or UserID                                                                                   |

#### **SOAP MassPay Request Fields**

### SOAP MassPay Response Message

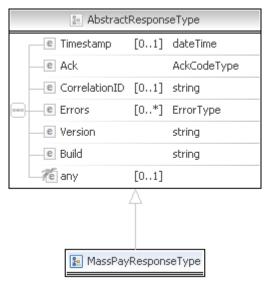

The elements returned are the same as for AbstractResponseType.

### MassPay API Using NVP

The following is a sample MassPay API call to two recipients using the PayPal Name-Value Pair (NVP) API. The recipients are specified by email address.

```
USER=fictionaluser.unknowncompany.com&

PWD=apiPassword&

SIGNATURE=AFcFxV21C7fd0v3bYYYRCpSSRl31ACInnLACIHV5EdPnjIVOlb1a6kn9&

VERSION=2.3&

METHOD=MassPay&

RECEIVERTYPE=EmailAddress&

L_EMAIL0=fred@unknowncompany.com&

L_AMT0=25.99&

L_EMAIL1=john@fictionalcompany.com&

L_AMT1=9.99&

CURRENCYCODE=USD
```

**NOTE:** Carriage returns have been added to the code example for easier reading.

For more information on implementing the MassPay API using NVP, see the <u>PayPal Name-Value Pair API Developer Reference Guide</u>.

The following sections contain a list and descriptions of the MassPay fields:

- "NVP MassPay Request Message" on page 24
- "NVP MassPay Response Message" on page 24

#### **NVP MassPay Request Message**

| Field        | Description                                                                                                    |
|--------------|----------------------------------------------------------------------------------------------------|
| METHOD       | (Required) Must be MassPay.                                                                                                    |
| EMAILSUBJECT | <i>(Optional)</i> The subject line of the email that PayPal sends when the transaction is completed. The subject line is the same for all recipients. Character length and limitations: 255 single-byte alphanumeric characters. |
| CURRENCYCODE | A three-character currency code. See "Currencies and Currency Codes" on page 41.                                                                                                    |
| RECEIVERTYPE | ( <i>Optional</i> ) Indicates how you identify the recipients of payments in this call to MassPay.<br>Must be EmailAddress or UserID                                                                                             |

#### **Mass Payments Request Fields**

#### **NVP MassPay Response Message**

The fields in the response are the standard response header fields.

### MassPay Error Codes

#### MassPay API Errors

| Error<br>Code | Short Message                                                                                           | Long Message                                                                                                    |
|---------------|----------------------------------------------------------------------------------------------------|----------------------------------------------------------------------------------------------------|
| 10001         | Invalid account number.                                                                                 | The transaction failed as a result of an invalid credit card number.<br>Check the number or attempt with another card. |
| 10001         | Internal Error                                                                                          | Internal Error                                                                                                    |
| 10001         | Internal Error                                                                                          | The transaction could not be loaded                                                                                    |
| 10001         | ButtonSource value truncated.                                                                           | The transaction could not be loaded                                                                                    |
| 10001         | Transaction refused because of<br>an invalid argument. See<br>additional error messages for<br>details. | The masspay receiver_type is not a recognizable type                                                                   |
| 10002         | Account locked                                                                                          | The user account is locked                                                                                             |
| 10004         | Transaction refused because of<br>an invalid argument. See<br>additional error messages for<br>details. | The number of input records is greater than maximum allowed                                                            |
| 10004         | Transaction refused because of<br>an invalid argument. See<br>additional error messages for<br>details. | The number of input records is less than or equal to zero                                                              |
| 10004         | Transaction refused because of<br>an invalid argument. See<br>additional error messages for<br>details. | The note string length exceeds the maximum limit of 4000 characters                                                    |
| 10004         | Transaction refused because of<br>an invalid argument. See<br>additional error messages for<br>details. | The amount is missing                                                                                                  |
| 10004         | Transaction refused because of<br>an invalid argument. See<br>additional error messages for<br>details. | The currency is missing                                                                                                |
| 10004         | Transaction refused because of<br>an invalid argument. See<br>additional error messages for<br>details. | Currency is not supported                                                                                              |

| Error<br>Code | Short Message                                                                                           | Long Message                                                                                                |  |
|---------------|----------------------------------------------------------------------------------------------------|----------------------------------------------------------------------------------------------------|--|
| 10004         | Transaction refused because of<br>an invalid argument. See<br>additional error messages for<br>details. | The amount is not a valid number                                                                            |  |
| 10004         | Transaction refused because of<br>an invalid argument. See<br>additional error messages for<br>details. | The amount exceeds the max limit of a single mass pay item $\sim 1$                                         |  |
| 10004         | Transaction refused because of<br>an invalid argument. See<br>additional error messages for<br>details. | The amount is less than or equal to zero                                                                    |  |
| 10004         | Transaction refused because of<br>an invalid argument. See<br>additional error messages for<br>details. | The unique id string length exceeds the maximum limit of 30 characters                                      |  |
| 10004         | Transaction refused because of<br>an invalid argument. See<br>additional error messages for<br>details. | The unique id string contains a space as a character                                                        |  |
| 10004         | Transaction refused because of<br>an invalid argument. See<br>additional error messages for<br>details. | The transaction id is not valid                                                                             |  |
| 10007         | Permission denied                                                                                       | You do not have permissions to make this API call                                                           |  |
| 10301         | User not allowed                                                                                        | The user is not allowed to send money through Mass Pay                                                      |  |
| 10303         | Restricted account                                                                                      | Account is restricted                                                                                       |  |
| 10304         | Unconfirmed email                                                                                       | The user account has unconfirmed email                                                                      |  |
| 10305         | Limit Exceeded                                                                                          | The user account needs to have its sending limit removed in order to make a mass payment.                   |  |
| 10306         | Limit Exceeded                                                                                          | The user's international account needs to have its sending limit<br>removed in order to make a mass payment |  |
| 10307         | Receive only account                                                                                    | The user account is receive only and therefore cannot send payments out                                     |  |
| 10308         | Masspay server configuration error                                                                      | There is some configuration error                                                                           |  |
| 10309         | Masspay server unavailable                                                                              | The mass pay server is unavailable                                                                          |  |
| 10310         | Unable to create payment                                                                                | Unable to create payments for masspay                                                                       |  |

| Error<br>Code | Short Message             | Long Message                                                                                                   |  |
|---------------|---------------------------|----------------------------------------------------------------------------------------------------|--|
| 10311         | Unable to submit payment  | Unable to submit payments for masspay                                                                          |  |
| 10312         | Masspay server error      | The masspay server has reported errors                                                                         |  |
| 10313         | Masspay Invalid Data      | The masspay input file includes invalid data                                                                   |  |
| 10314         | Masspay input parse error | The input to the masspay server is incorrect. Please make sure that you are using a correctly formatted input. |  |
| 10317         | Masspay Invalid Email     | The masspay input file includes invalid Email                                                                  |  |
| 10320         | Internal Error            | Internal Error                                                                                                 |  |
| 10321         | Insufficient funds        | The account does not have sufficient funds to do this masspay                                                  |  |
| 10327         | Masspay Invalid UserID    | The masspay input file includes invalid UserID                                                                 |  |

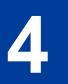

## **Mass Payments Reporting**

Read the following topics to learn how to review transaction information for Mass Payments:

- "About Mass Payments Reporting" on page 29
- "Using the Reports Dashboard to Review Mass Payment Transactions" on page 29
- "Using Account History to Review Mass Payment Transactions" on page 31
- "Receiving Instant Payment Notifications for Mass Payments" on page 33
- "Using the Settlement Report and the Transaction Detail Report" on page 35

### **About Mass Payments Reporting**

PayPal tracks information for Mass Payments for both the complete transaction and the individual payments sent to the recipients. You can view transaction information and details about those transactions using your Account History. In addition, you can see Mass Payments information in history logs, transaction logs, the Transaction Details report, and the Settlement report. Account History is available to all PayPal users.

If you see **Reports** displayed in the subtab area of the **My Account Overview** page, you can also use the **Reports Dashboard** page to search for mass payment transactions.

- For instructions on using your **Account History** to review Mass Payments information, see "Using Account History to Review Mass Payment Transactions" on page 31.
- For instructions on using the **Reports Dashboad** to review Mass Payments informaton, see "Using the Reports Dashboard to Review Mass Payment Transactions" on page 29.

### Using the Reports Dashboard to Review Mass Payment Transactions

**NOTE:** This feature is available only for merchants that have a **Reports** subtab in their **My Account Overview** page. If you do not have a **Reports** subtab or want to use your **Account History** to review Mass Payments information, see "Using Account History to Review Mass Payment Transactions" on page 31 for instructions.

The **Reports Dashboard** page displays financial and monthly sales trend information and gives you a way to access sales activity reports and recurring payment information. In addition, contains a **Transaction finder** that you can use to search for Mass Payments.

### Searching for Mass Payments in the Report Dashboard

1. Log in to your PayPal website at https://www.paypal.com.

The My Account Overview page opens.

2. Click Reports.

4

The Reports Dashboard page opens.

3. Click Advanced Search in the Transaction finder.

The **Transaction finder** page opens. This page contains search criteria fields to narrow your search or find a specific transaction type.

- **4.** To narrow your search to a specific recipient, enter the recipient ID you used in the Mass Payments file. For example, if you used email addresses, enter the recipient's email address.
- 5. To narrow your search to a particular date range, enter To and From dates.
- 6. Select Mass Payments from the Transaction type dropdown menu.

Click **Include unsuccessful transactions** to include Mass Payments that did not go through.

- 7. Specify any additional filters to use for this search.
- 8. Click Search.

At the bottom of the **Transaction finder** page, the **Search Transaction Results** list displays the transactions that match your search criteria.

If there are no transactions found, a message alerts you in this area. Adjust your search criteria and run the search again.

### **Using the Search Transaction Results List**

The Search Transaction Results list displays the following information for each transaction:

- Date
- Type
- Name
- Subject
- Gross Amount
- Fees
- Net Amount

You can perform the following actions:

• Sort the transactions by Name or Gross Amount

- Click **Print** to print a copy.
- Click **Download** to save the list to a file.

#### **Downloading the Search Transaction Results**

- 1. In the Transaction finder page, enter search criteria and click Search.
- 2. If you want the transactions in a different order, sort them by Name or Gross Amount.
- **3.** Select the file type you want to save from the dropdown list next to the **Download** button. For example, select **PDF** to save the data as a PDF file.
- 4. Click **Download**. Follow the dialog box instructions to save your file.

### **Using Account History to Review Mass Payment Transactions**

Use the **History** page to see Mass Payments processed for your account. When you first open the page, the **History** page displays a list of the transactions from the last 30 days. Mass payment transactions are identified by "Mass Payment" in the **Name/Email** column.

You can search for older Mass Payments transactions or a specific recipient's transactions using the **Advanced Search** page.

For more information about using Account History, see the <u>Merchant Setup and Administration</u> <u>Guide</u>.

#### **Viewing Transaction Details Using Basic Search**

1. Log in to PayPal at <u>https://www.paypal.com</u>.

The My Account Overview page opens.

2. Click History or select Basic History from the History dropdown menu.

The History page opens.

- **3.** Select the time frame for the activity you want to display.
  - To search through recent transactions, click **Recent Activity** and select one of the predefined date ranges from the dropdown menu:
  - To search through all transactions, click All Activity. Type the dates you want to use or select one of the predefined date ranges from the dropdown menu. Click Show.

The History page displays the transactions that meet your selection criteria.

4. Click **Details** for the transaction to view.

The Transaction Details page opens.

5. Click Return to Log to go back to the History page

#### **Using Advanced Search**

Use Advanced Search to find Mass Payments transactions for a specific recipient.

1. Log in to PayPal at <u>https://www.paypal.com</u>.

The My Account Overview page opens.

2. Select Advanced Search from the History subtab.

- or -

Click **Find a transaction** on the **History** page. The **History** page opens.

- 3. Enter the recipient's email address in the Search for text box.
- 4. Select Email from the In dropdown menu.
- 5. Enter the dates you want to use in the From and To date fields.
- 6. Click Search.

The **History** page displays the transactions that meet your selection criteria.

7. Click **Details** for the transaction to view.

The Transaction Details page opens.

8. Click **Return to Log** to go back to the History page

### **Viewing Transaction Logs**

You can view or download a transaction log for your Mass Payments transactions. The Transaction log contains a summary of a mass payment transaction, such as date and time processed and transaction status. It also contains detailed transaction information for each recipient.

- 1. Open a Transaction Details page for the transaction you want to review.
- 2. Click View Details on the Transaction Details page.

The **Opening BatchLog.txt** dialog box opens.

**3.** Save the log file. You can also open the log directly in an application.

### **Downloading History Logs**

You can download Mass Payments information and save it on your computer using downloadable history logs. The **Download History** page lets you specify a time frame for payments and transactions to include in these logs. You can either download a Mass Payments transaction as a whole or download information about the individual transactions generated by the Mass Payments transaction.

1. Log in to your PayPal website at https://www.paypal.com.

The My Account Overview page opens.

2. Select Download History from the History subtab.

The Download History page opens.

- **3.** In the upper right area of the **History Download** page, click **Customize Download Fields** to select which fields you want to include in your log.
- Specify a Custom Date Range you want to download, and select an item from the File Types for Download dropdown menu.

– or –

Select the **Last Download to Present** radio button to download transactions that occurred after the last time you downloaded a history. Select an item from the **File Types for Download** dropdown menu.

- **5.** Select the **Display mass payment individually** checkbox if you want your log to include information about the individual transactions for this Mass Payments transaction.
- 6. Click Download History.
- 7. When prompted, select whether to open the downloadable history log or save it on your computer.

### **Receiving Instant Payment Notifications for Mass Payments**

If you have Instant Payment Notification (IPN) enabled for your account, PayPal sends you an IPN for each payment made during Mass Payments transaction processing. IPNs are posted to the Notify URL specified in your account profile.

PayPal sends you an IPN when the funds for the payment have been taken out of the payer's account. If recipients have IPN set up on their account, they will also receive a Payment IPN.

For more information about Instant Payment Notifications, see the <u>Instant Payment Notification</u> <u>Guide</u>.

### **Processed IPN**

4

PayPal sends the Processed IPN when the payments are taken out of the payer account.

For each payment, PayPal generates and returns a unique transaction ID in the masspay\_txn\_id variable. For each payment, PayPal also returns the unique\_id value. The unique ID parameter in the MassPay API call is from your tracking system. This parameter is optional.

PayPal also generates a status for each payment. The status can be Completed, Failed, Reversed, or Unclaimed. For descriptions of the status values, see "IPN Variable Reference" in the <u>Instant Payment Notification Guide</u>.

The following is a sample Processed IPN. Notice that txn\_type is masspay, payment\_status is Processed, and status\_2 is Unclaimed in this case because the recipient has not yet set up a PayPal account.

```
payer id=HZU8ZEBYHLEZQ&
payment date=09%3A01%3A16+Dec+21%2C+2006+PST&
payment gross 1=25.99&
payment gross 2=9.99&
payment status=Processed&
receiver email 1=fred@unknowncompany.com&
receiver email 2=john@fictionalcompany.com&
charset=windows-1252&mc currency 1=USD&
masspay txn id 1=5W531651W5136225N&
mc currency 2=USD&
masspay txn id 2=8P09425963946233T&
first name=Robert&unique id 1=12345&
notify version=2.1&unique id 2=45678&
payer status=verified&
verify sign=AB5URHwIzIbcANTQUdSveiWRw8-WACTmrKK-dops2Tb6KKAQnpUJyF.1&
payer email=robert@hisowncompany.com&
payer business name=His+Own+Company&
last name=Moore&
status 1=Completed&
status 2=Unclaimed&
txn type=masspay&
mc gross 1=25.99&
mc gross 2=9.99&
payment fee 1=0.52&
residence country=US&
payment fee 2=0.20&
test ipn=1&
mc fee 1=0.52&
mc fee 2=0.20
```

**NOTE:** Line returns were added to improve readability.

### Using the Settlement Report and the Transaction Detail Report

**NOTE:** The Settlement and Detailed Transaction reports can be used only by approved merchants and processing partners. Contact your PayPal account manager for more information.

The Settlement and Detailed Transaction reports identify different types of transactions with transaction event codes (T-codes). T-codes are five-characters long.

Mass payment transactions display the following T-codes in these two reports:

- T0001 Mass Payment (successful)
- T1114 Mass Payment reversal transaction
- T1115 Mass Payment refund transaction

#### About Mass Payments and the Settlement Report

The Settlement Report contains summary information for transactions that affect your PayPal balance.

This report shows sent and refunded Mass Payments. Declined Mass Payments transactions do not appear in this report.

For more information about the Settlement report, see the Settlement Report Specification.

#### About Mass Payments and the Transaction Detail Report

The Transaction Details Report contains detailed information for transactions that affect your PayPal balance. This report shows all Mass Payment transactions. Declined Mass Payments transactions do not appear in this report.

For more information about the Settlement report, see the Transaction Detail Report Specification.

### Mass Payments Reporting

4

Using the Settlement Report and the Transaction Detail Report

## Best Practices and FAQs for Mass Payments

### **Mass Payments FAQs**

- Is there a fee to send Mass Payments?
- How much money can I send?
- What countries can receive Mass Payments?
- Can I send money in different currencies?
- How do I confirm the receipt of payments?
- How do I cancel an individual payment?
- A recipient told me that payment was not received. What could be the problem?
- What does it mean if a mass payment is "Processing, Denied, Processed or Completed" in my transaction history?

#### Is there a fee to send Mass Payments?

PayPal charges the sender a percentage of each payment with the fee capped at a set amount in your primary currency. Mass payment recipients pay no fee regardless of the type of PayPal account they have.

To see the fees charged for a specific Mass Payments transaction, look in its **Transaction Details** page.

#### How much money can I send?

There is no limit on the total amount of the mass payment. In the U.S., each individual payment can be no more than \$10,000.00 USD. For accounts in other countries, the maximum individual payment varies according to the payments standard sending limit.

### What countries can receive Mass Payments?

| Argentina      | Dominican Republic | India         | Martinique  | South Korea             |
|----------------|--------------------|---------------|-------------|-------------------------|
| Australia      | Ecuador            | Indonesia     | Mexico      | Spain                   |
| Austria        | Estonia            | Ireland       | Netherlands | Sweden                  |
| Belgium        | Finland            | Israel        | New Zealand | Switzerland             |
| Brazil         | France             | Italy         | Norway      | Taiwan                  |
| Bulgaria       | French Guiana      | Jamaica       | Philippines | Thailand                |
| Canada         | Germany            | Japan         | Poland      | Turkey                  |
| Chile          | Gibraltar          | Latvia        | Portugal    | United Arab<br>Emirates |
| China          | Greece             | Liechtenstein | Reunion     | United Kingdom          |
| Costa Rica     | Guadeloupe         | Lithuania     | Romania     | United States           |
| Cyprus         | Hong Kong          | Luxembourg    | San Marino  | Uruguay                 |
| Czech Republic | Hungary            | Malaysia      | Singapore   | Venezuela               |
| Denmark        | Iceland            | Malta         | Slovakia    | Vietnam                 |

You can send Mass Payments to the following countries:

#### Can I send money in different currencies?

Yes, but you must make separate payment files for each currency.

If you choose to send one currency to a number of different countries, your recipients will have the option to convert the money into their selected currency.

Argentina, Brazil, and Malaysia have restrictions on how their currency can be used or exchanged. PayPal account holders in these countries should make sure that your payment file entries comply with these restrictions. For example, Brazilian users can only send BRL payments to other Brazilian users. For more information about currency restrictions, see "Countries with Currency Restrictions" on page 13.

Brazil and Malaysia have restrictions on how their currency can be used or exchanged. PayPal account holders in these countries should make sure that your payment file entries comply with these restrictions. For example, Brazilian users can only send BRL payments to other Brazilian users. For more information about currency restrictions, see "Countries with Currency Restrictions" on page 13.

#### How do I confirm the receipt of payments?

PayPal will send you a notification email once the Mass Payments request has completed. You can then log in to your PayPal account and review the details of each transaction.

There are two ways to check the status of your payments:

#### **Complete Summary of One Mass Payment**

- 1. Log in to your PayPal account and view your recent activity.
- 2. Click Details next to your Mass Payments transaction.
- **3.** On the next page, you can download either a TXT or CSV file by clicking the links under **Mass Payment Details**. The file will include a summary of all payments, including the current status.

#### View individual payments by date range

- 1. Log in to your PayPal account and select **Download History** from **History** at the top of the page.
- 2. Select the desired date range and file type, and then select Display mass payments individually. This will show you all Mass Payments and their status. Payments denied by a recipient are not included in this report.

#### How do I cancel an individual payment?

You can cancel any payment with an unclaimed status. Unclaimed payments will automatically expire in 30 days, and PayPal will return the money to your PayPal account.

- 1. Log in to your PayPal account and select **Advanced Search** from the **History** dropdown menu.
- 2. Enter the email address of your recipient in the **Search For** field and select **Email** from the drop-down menu.
- **3.** Adjust the date range and click **Submit**.

Your recipient's payment opens.

4. Select Cancel and follow the instructions.

## A recipient told me that payment was not received. What could be the problem?

Here are a few possible explanations:

• Incorrect email address

Double-check your recipient's email address. If the email address is incorrect, you can cancel an unclaimed payment and resend the payment.

• Recipient has an unconfirmed email address

Your recipient cannot receive a payment with an unconfirmed email address. Ask your recipient to confirm the email address with PayPal. Once that's done, the payment should appear in the recipient's PayPal account in a few minutes.

• Recipient did not receive the payment email

Sometimes PayPal emails get redirected to a recipient's spam folder. If this is the case, the recipient can simply log in to PayPal to view the payment. Also, double-check the email address in your Mass Payments file. There could be a misspelling or a formatting problem.

## What does it mean if a mass payment is "Processing, Denied, Processed or Completed" in my transaction history?

The following are the possible statuses for your mass payment:

- Processing You have requested a mass payment and the disbursements working their way through the system.
- Denied Your funds were not sent and the Mass Payments transaction was not initiated. This may have been caused by lack of funds.
- Processed Your Mass Payments file has been processed and all payments have been sent.
- Completed All of your payments have been claimed, or, after a period of 30 days, unclaimed payments have been returned to you.

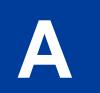

## **Currencies and Currency Codes**

PayPal uses 3-character ISO-4217 codes for specifying currencies in fields and variables.

#### Currencies and Currency Codes Supported by PayPal

| Currency                                                                                                    | Currency Code |  |
|----------------------------------------------------------------------------------------------------|---------------|--|
| Australian Dollar                                                                                                    | AUD           |  |
| Brazilian Real                                                                                                    | BRL           |  |
| <b>NOTE:</b> This currency is supported as a payment currency and a currency balance for in-country PayPal accounts only. |               |  |
| Canadian Dollar                                                                                                    | CAD           |  |
| Czech Koruna                                                                                                    | CZK           |  |
| Danish Krone                                                                                                    | DKK           |  |
| Euro                                                                                                    | EUR           |  |
| Hong Kong Dollar                                                                                                    | HKD           |  |
| Hungarian Forint                                                                                                    | HUF           |  |
| Israeli New Sheqel                                                                                                    | ILS           |  |
| Japanese Yen                                                                                                    | JPY           |  |
| Malaysian Ringgit                                                                                                    | MYR           |  |
| <b>NOTE:</b> This currency is supported as a payment currency and a currency balance for in-country PayPal accounts only. |               |  |
| Mexican Peso                                                                                                    | MXN           |  |
| Norwegian Krone                                                                                                    | NOK           |  |
| New Zealand Dollar                                                                                                    | NZD           |  |
| Philippine Peso                                                                                                    | PHP           |  |
| Polish Zloty                                                                                                    | PLN           |  |
| Pound Sterling                                                                                                    | GBP           |  |
| Singapore Dollar                                                                                                    | SGD           |  |
| Swedish Krona                                                                                                    | SEK           |  |
| Swiss Franc                                                                                                    | CHF           |  |
| Taiwan New Dollar                                                                                                    | TWD           |  |

Α

| Currency                                                                                                    | Currency Code |
|----------------------------------------------------------------------------------------------------|---------------|
| Thai Baht                                                                                                    | THB           |
| Turkish Lira                                                                                                    | TRY           |
| <b>NOTE:</b> This currency is supported as a payment currency and a currency balance for in-country PayPal accounts only. |               |
| U.S. Dollar                                                                                                    | USD           |